## **Accordion Component**

This document will explain how to use the **"Accordion Component":**

1. Click the '**Edit'** button, top right of the screen.

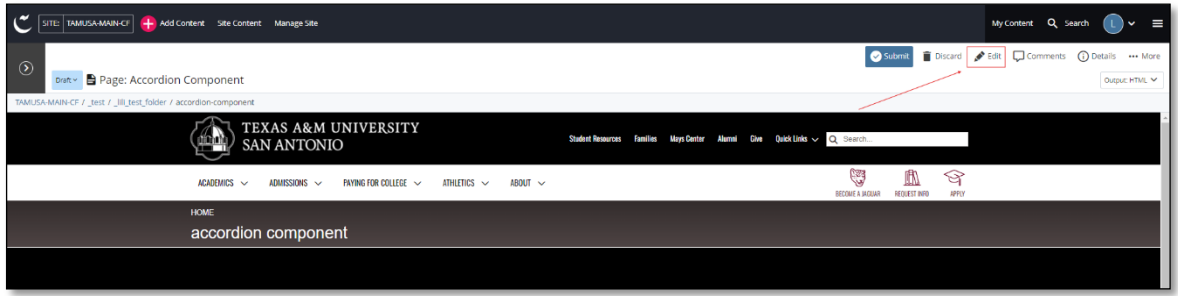

2. Navigate to "**Page Builder**" section, near the middle of the screen.

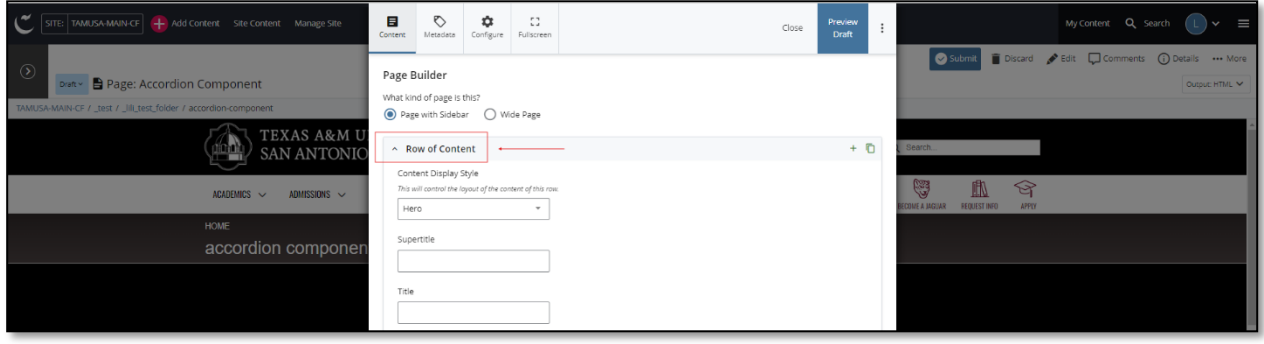

3. Open the **Row of Content** pane by clicking the *carrot* to the left of the **Row of Content** title.

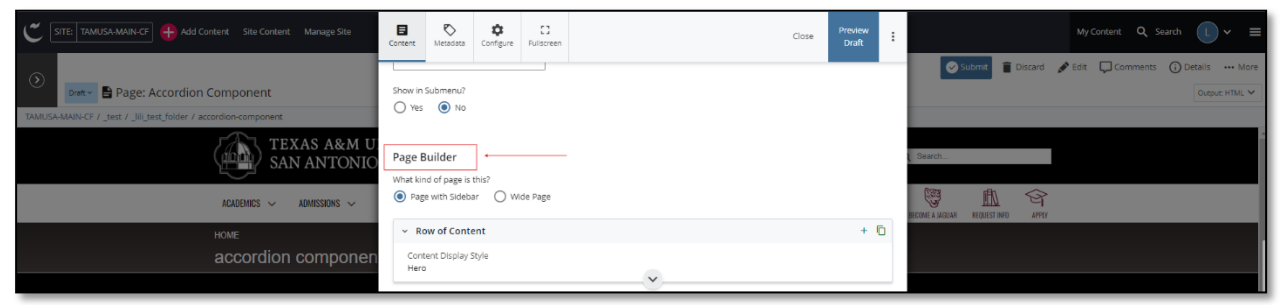

4. Open the *Content Display Style* pulldown and select the **Accordion** option.

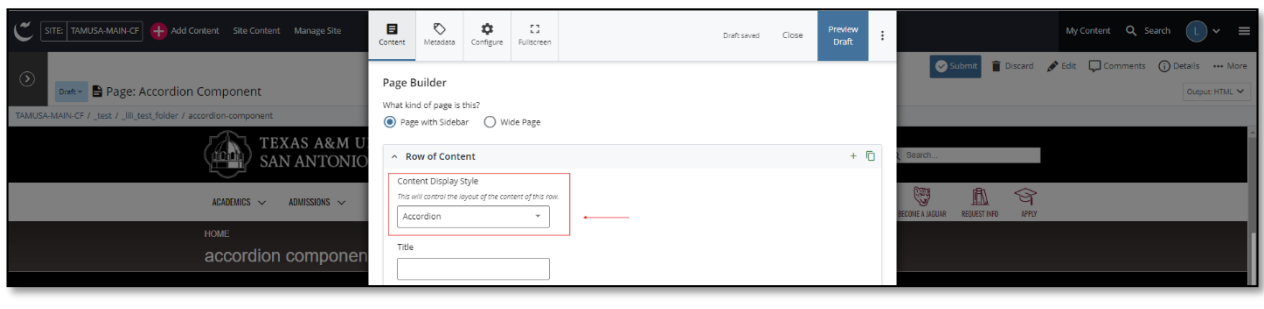

5. Fill out the **Title** block.

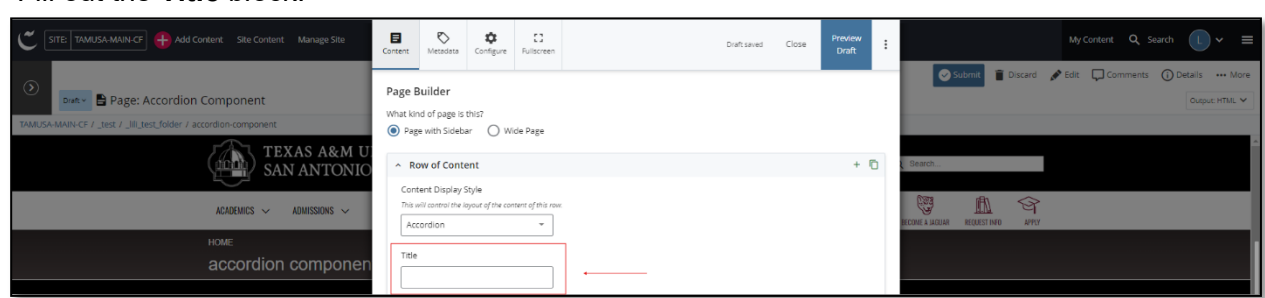

6. Expand and complete the **Content Item** section.

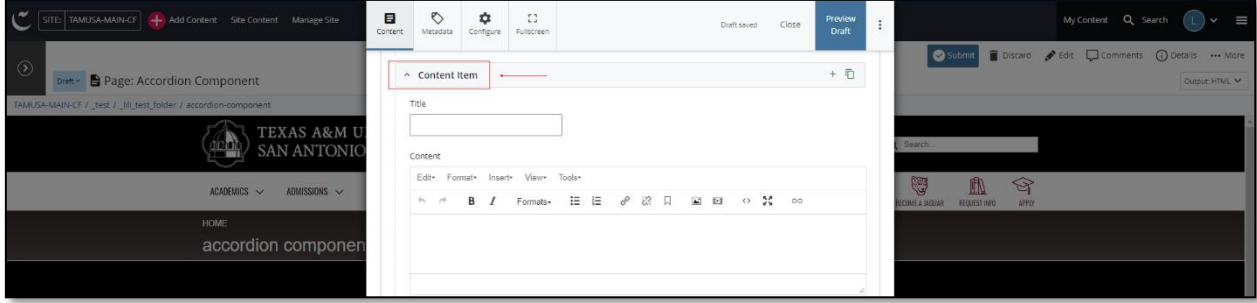

a. Fill out the **Title** block.

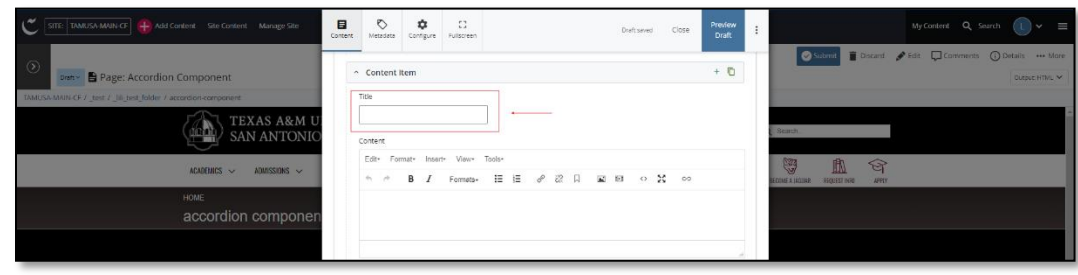

b. Complete the **Content** block*.*

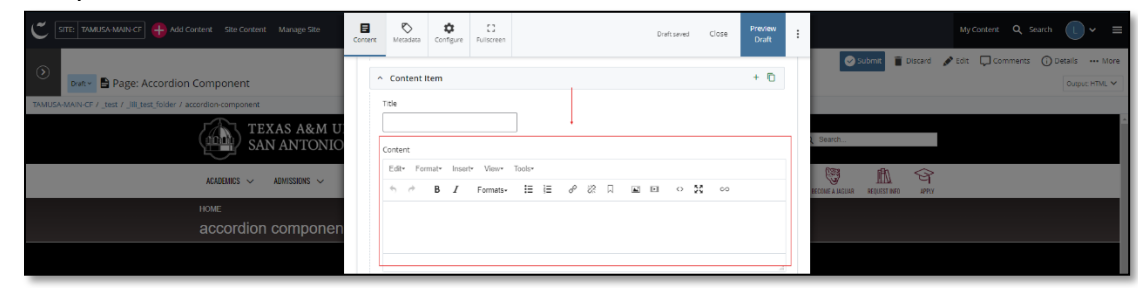

- i. *This block has a WYSIWYG to format and edit the content in the content block*. WYSIWYGs will be explained in another video.
- 7. After making edits, click on the **Preview Draft** button.

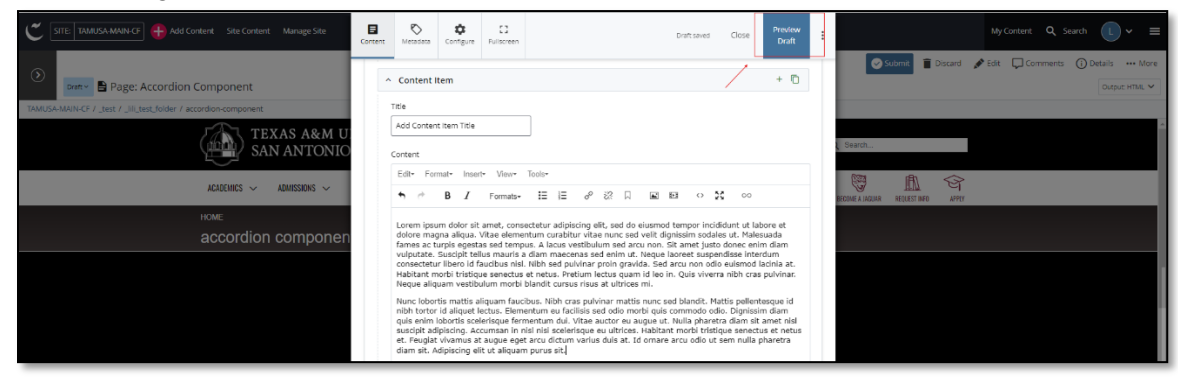

8. If you like what you've created click on the **Submit button** otherwise click on the **Edit** button if you'd like to continue to make changes.

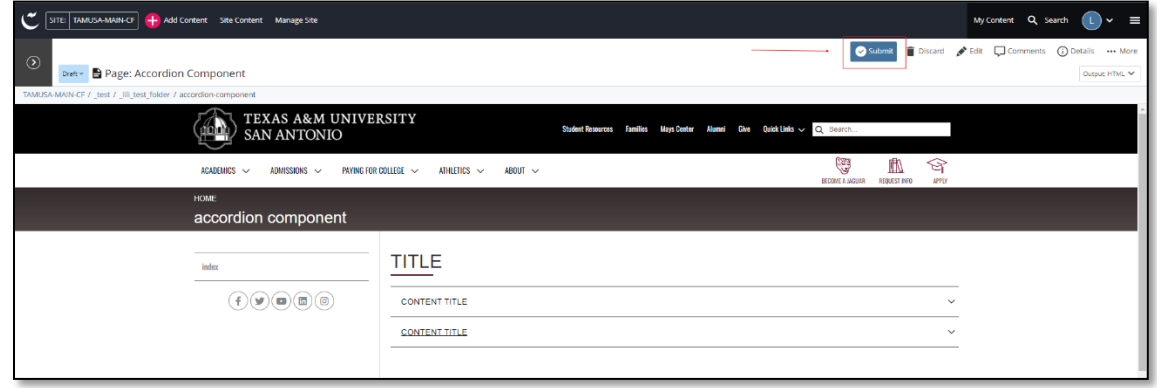

Style Notes:

- The title has a maroon underline under the first few characters.
- The accordion section has a border on the top and bottom of context section.
- The section is expandable by clicking on the right carrot dropdown arrow.
	- $\circ$  The title has a maroon underline under the first few characters.
	- $\circ$  The text is displayed under the title.